# **SATUAN ACARA PELATIHAN Oleh : Asih Wulandari, S.Pd., M.Pd.**

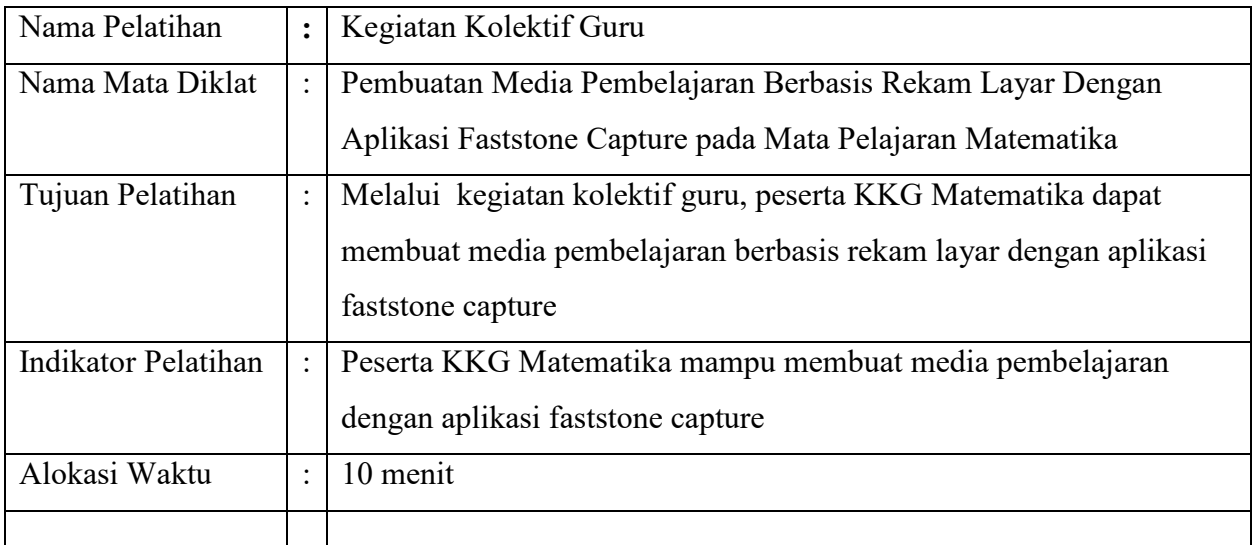

## **A. Pendahuluan (2 Menit)**

- 1. Membuka pelatihan dengan salam, berdoa dan menanyakan kabar peserta.
- 2. Mengecek kesiapan peserta secara fisik dan psikis sebelum mengikuti kegiatan.
- 3. Memberikan motivasi dengan yel-yel/ice breking.
- 4. Mengemukakan tujuan dan manfaat kegiatan.

## **B. Kegiatan Inti (6 Menit)**

- 1. Membagi peserta kegiatan menjadi beberapa kelompok yang masing-masing kelompok terdiri dari 4-5 orang.
- 2. Membagikan panduan pembuatan media pembelajaran berbasis rekam layar dengan aplikasi faststone capture kepada peserta kegiatan.
- 3. Memandu peserta kegiatan untuk melakukan install aplikasi faststone capture.
- 4. Dengan menggunakan tayangan pada LCD, memandu peserta kegiatan membuat media pembelajaran dengan aplikasi faststone capture.
- 5. Peserta kegiatan bekerja secara kelompok membuat media pembelajaran faststone capture,
- 6. Berkeliling untuk melakukan pembimbingan bagi kelompok yang mengalami kesulitan.
- 7. Memberi kesempatan pada salah satu kelompok untuk mempresentasikan hasil kerjanya dan kelompok yang lain menanggapi,
- 8. Memberikan penguatan atas hasil presentasi dan masukan dari kelompok peserta.
- 9. Bersama-sama peserta kegiatan menarik kesimpulan.

## **C. Penutup (2 Menit)**

- 1. Bersama-sama peserta melakukan refleksi dari kegiatan kegiatan.
- 2. Memberikan informasi kepada peserta untuk membuat media pembelajaran secara individu sesuai dengan materi pelajaran yang diampu oleh peserta kegiatan.
- 3. Mengakiri kegiatan dengan berdoa dan salam

## **Sumber/Media Pelatihan**

- 1. Panduan pembuatan media pembelajaran faststone capture
- 2. https://drive.google.com/drive/folders/1Ndz9gJXezgb84hpPeUdWqCvSS2Of6ul?usp=sharing
- 3. https://youtu.be/pNmXGrO5W3E
- 4. https://youtu.be/ckqmktU2F\_E
- 5. Laptop
- 6. Power point
- 7. LCD
- 8. Layar LCD
- 9. HP
- 10. File Buku Paket

#### **PANDUAN**

# **PEMBUATAN MEDIA PEMBELAJARAN DENGAN APLIKASI FASTSTONE CAPTURE**

### **Latar Belakang**

Dalam kondisi pandemi covid-19, pembelajaran jarak jauh merupakan salah satu opsi yang bisa di pilih. Dalam komponen pembelajaran jarak jauh salah satunya adalah materi pembelajaran yang bisa diakses kapanpun dan dimanapun. Oleh karena itu penting bapak ibu guru membuat pembelajarannya dalam bentuk video. Salah satu metode membuat video pembelajaran secara mudah adalah dengan power point yang direkam menjadi sebuah video yang nantinya bisa di taruh di youtube atau disebar melalui media sosial. Aplikasi perekam layar juga umum dipakai untuk membuat tutorial

Banyak aplikasi untuk merekam layar, antara lain bandicam, faststone, OBS Studio, icecream Screen Recorder WM Capture dan lainnya. Salah satu yang simple dan fungsional adalah faststone capture. Fastone adalah Alat tangkapan layar yang kuat, ringan, namun berfitur lengkap yang memungkinkan Anda untuk dengan mudah menangkap dan membuat anotasi apapun pada layar termasuk jendela, objek, menu, layar penuh, daerah persegi panjang / tangan bebas dan bahkan menggeser jendela / halaman web. Ini juga memungkinkan Anda untuk merekam aktivitas layar dan suara ke dalam file video.

#### **Pengertian Aplikasi Faststones Capture**

FastStone Capture merupakan aplikasi screenshot dan perekam layar untuk PC Windows yang dibekali dengan fitur-fitur dasar untuk mengedit gambar. Jika ingin mencari aplikasi screenshot yang dibekali dengan fitur untuk mengedit gambar, aplikasi ini mungkin bisa menjadi pilihan yang tepat.

Untuk mengambil tangkapan layar sebetulnya bisa dilakukan secara langsung tanpa harus mengunduh aplikasi pihak ketiga,bisa menggunakan tombol PrtScr pada keyboard atau bisa juga menggunakan aplikasi bawaan Windows seperti Snip & Sketch atau Snipping Tool.

Namun jika kurang puas dengan fitur yang disematkan dalam aplikasi tersebut, bisa menggunakan aplikasi ini sebagai alternatifnya. Selain dibekali fitur yang lengkap, aplikasi screenshot besutan FastStone Soft ini juga hadir dengan antarmuka yang cukup minimalis. Sehingga jika baru pertama kali menggunakannya tak perlu khawatir kesulitan karena aplikasi ini sangat mudah digunakan.

#### **Fitur Faststones Capture**

Ada banyak aplikasi screenshoot untuk windows yang bisa digunakan. Aplikasi ini merupakan salah satu yang cukup populer. Banyak pengguna yang lebih memilih menggunakan aplikasi ini tentunya bukan tanpa alasan. Berikut beberapa keuanggulan dan fitur Faststones Capture yang perlu diketahui.

1. Sederhana dan mudah digunakan.

Halaman utama aplikasi ini hadir dengan antar muka yang cukup minimalis berbentuk persegi panjang yang berisi fitur-fitur utama yang dimiliki aplikasi ini.

2. Screenshot dan rekam layar.

Selain bisa digunakan untuk mengambil tangkapan layar menjadi sebuah gambar, bisa juga digunakan untuk merekam seluruh aktivitas yang tampil di layar PC dan menyimpannya menjadi file video. Pengguna juga bisa menentukan area layar yang ingin direkam sesuai dengan kebutuhan termasuk merekam jendela atau obyek tertentu hingga merekam layar penuh. Gambar hasil screenshot dapat disimpan ke dalam berbagai format termasuk TPEG, PNG, TIFF, GIF, TGA, BMP, PDF, dan PCX. Sementara untuk video hasil perekaman dapat disimpan ke dalam format WMV.

3. Atur kualitas perekaman layar sesuai kebutuhan.

Pengguna juga bisa menyesuaikan kualitas rekaman layar sesuai kebutuhan. Frame rate dapat diatur, mengaktifkan suara klik mouse, dan mengatur nama file output.

4. Dibekali editor gambar.

Sama seperti grenshot dan lightshot, gambar hasil screenshot dapat disimpan secara langsung atau juga bisa diedit terlebih dahulu menggunakan edit gambar yang disematkan dalam aplikasi ini.

Ada banyak fitur editor gambar yang bisa digunakan seperti fitur untuk mengubah ukuran gambar, menambahkan teks atau garis, mengatur kecerahan dan kontras, filter dan sebagainya. Selain itu aplikasi ini juga memungkinkan pengguna untuk menyalin gambar hasil screenshot ke clipboard, printer, email, word, power point atau mengirimkan langsung ke server FTP. Berdasarkan hasil pengujian yang dilakukan aplikasi faststone capture ini menggunakan sumber daya sistem yang cukup rendah sehingga tidak perlu kuatir dengan kinerja komputer terganggu.

#### **Instalasi Faststone Capture**

Untuk menginstal faststones capture silahkan download di website resmi atau di google drive berikut: https://drive.google.com/drive/folders/1Ndz9gJXezgb84hpPeUdWqCvSS2Of6ul?usp=sharing

Ada 2 file yang di download, file instalasi dan file txt yang berisi serial number, download keduanya. Setelah mendownload file instalasi faststone, jalankan dengan cara klik dua kali pada file FSCaptureSetup.exe.

Langkah-langkahnya dapat di lakukan seperti berikut:

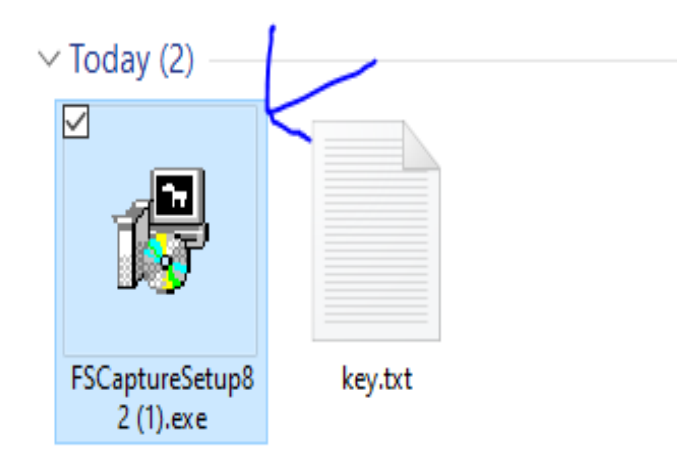

Jalankan instalasi, ikuti petunjuknya.

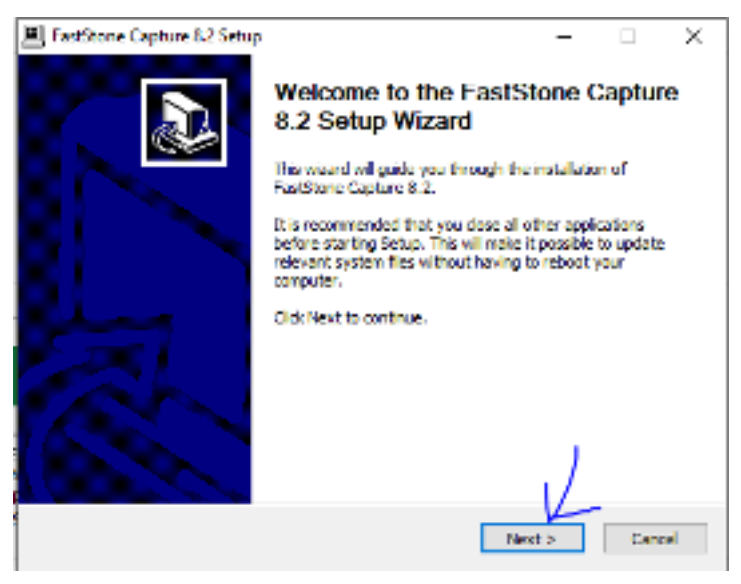

Klik next

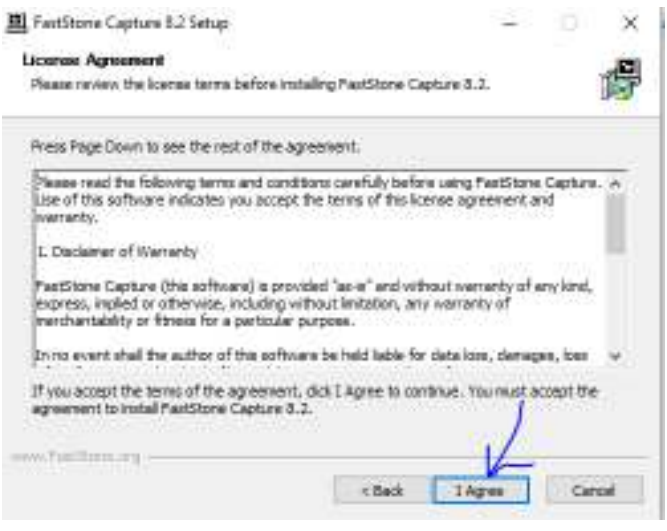

## Klik I agree

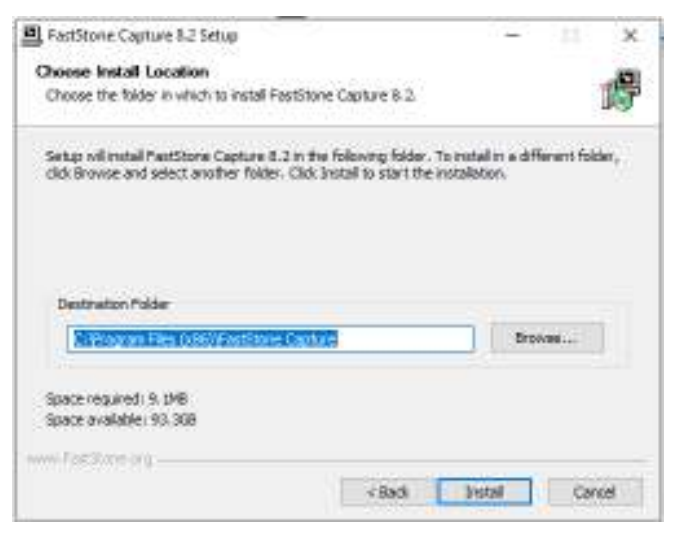

## Klik install dan tunggu proses sampai selesai

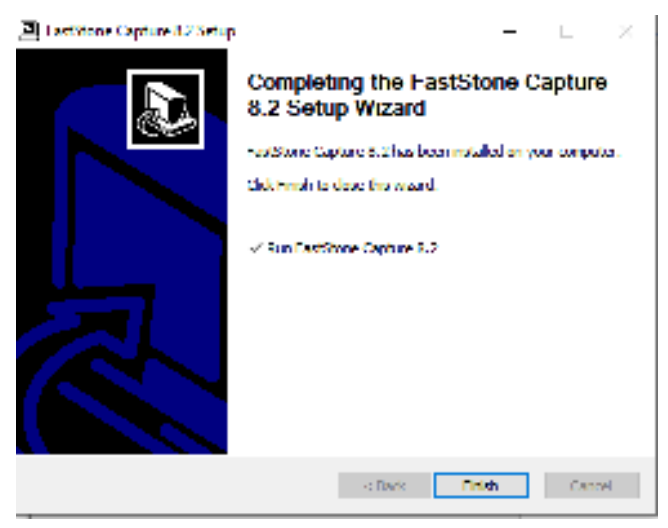

Setelah selesai klik tombol finish

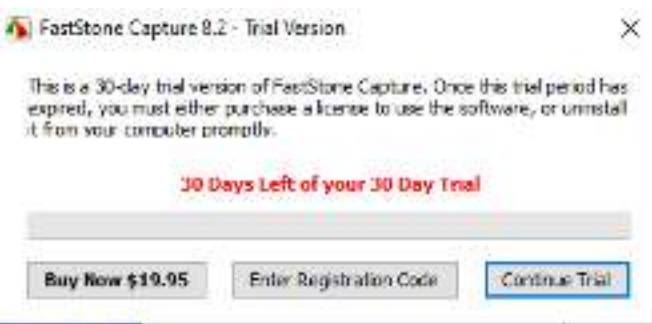

Setelah selesai instalasi, untuk membuat faststones menjadI full install, klik pada tombol enter

### registration code.

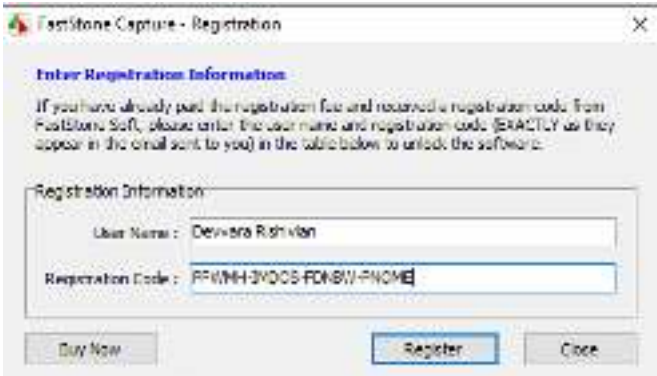

Username dan registration code bisa diambil dari file txt, klik tombol register dan tunggu sampai ada notifikasi.

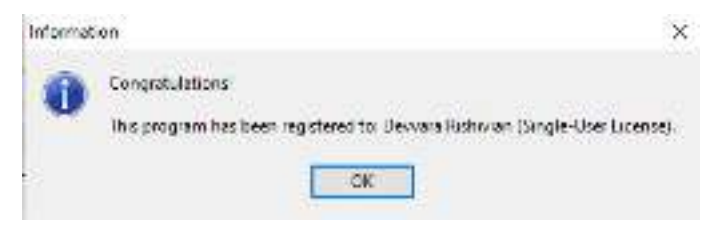

## **Fungsi dari tombol faststones**

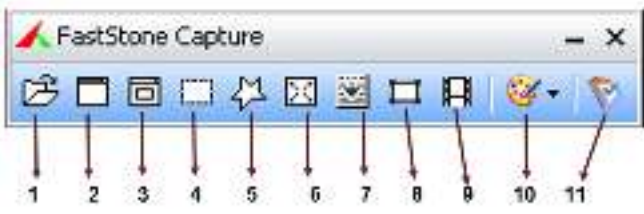

- 1. Berfungsi sebagai tombol menu membuat, import dari clipboard dan membuka file gambar di faststone editor.
- 2. Digunakan untuk capture gambar (screenshot) secara keseluruhan pada layar desktop.
- 3. Berfungsi sebagai mengambil gambar pada lembar kerja yang aktif
- 4. Pada bagian ini digunakan untuk mengambil gambar sebagian yang sesuai dengan yang kita inginkan.
- 5. Fungsi ini hampir sama dengan nomor 4 yaitu untuk mengambil gambar dengan menyeleksi bagian mana yang akan di capture.
- 6. Dapat digunakan untuk mengambil gambar / capture secara keseluruhan.
- 7. Digunakan untuk memilih gambar pada sebagian lembar kerja komputer.
- 8. Berfungsi sebagai pengambil gambar dengan cara memilih objek pada layar komputer dengan menggeser mouse dan menyeleksi nya dengan mengklik kiri pada pada mouse.
- 9. Mengambil Rekaman video layar monitor

## **Merekam Layar dengan Faststone Capture**

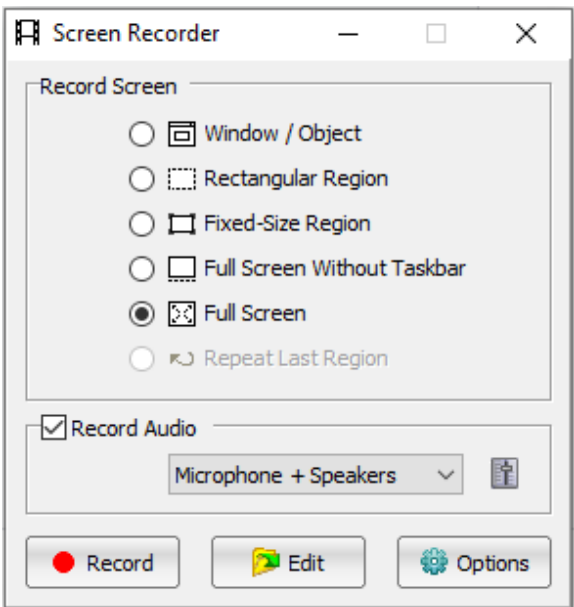

Ada lima pilihan metode rekam layar

- 1. Windows/Object, hanya merekam pada windows yang dipilih atau yang sedang aktif
- 2. Rectangular Region, hanya merekam pada area yang sudah dipilih
- 3. Fixed-Size Region, hanya merekam laya pada ukuran yang sudah ditetapkan
- 4. Full Screen Without Taskbar, merekam layar full tanpa tampilan Taskbar
- 5. Full Screen, merekam layar full termasuk tampilan Taskbar

Pilih mana yang sesuai dengan keinginan kita, untuk awal silahkan klik pada full Screen, Record audio bisa di aktifkan jika ingin merekam suara juga, pilihannya.

1. **Microphone**, Hanya merekam suara dari microphone

2. **Speaker**, suara yang keluar dari sistem windows, misalnya suara notifikasi atau video

3. **Microphone + Speaker**, merekam semua, suara dari windows dan suara dari microphone.

Klik tombol record

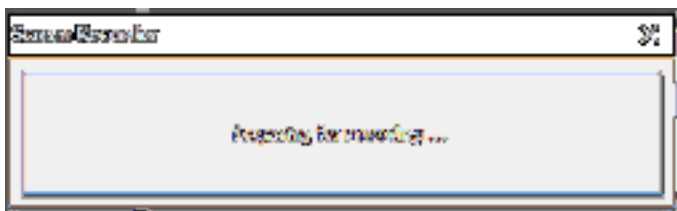

Ada proses penyiapan

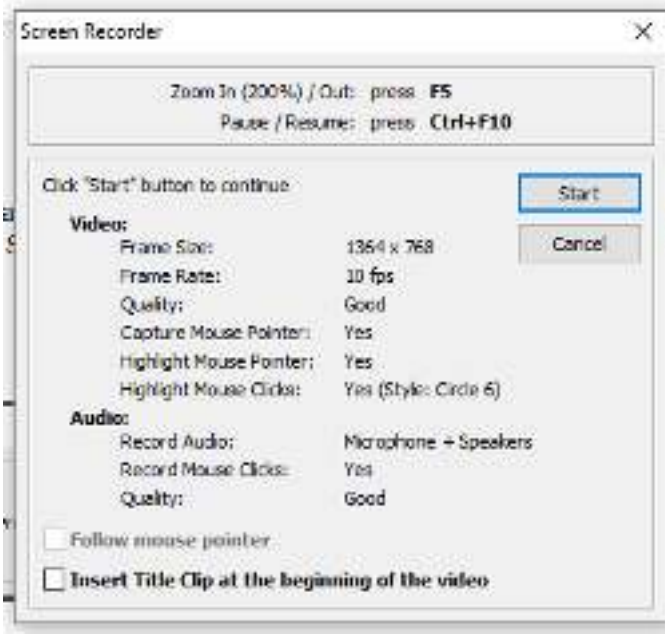

Klik Tombol **Start** untuk memulai rekaman, untuk pause atau menyelesaikan rekaman tekan tombol **ctrl + f10.** 

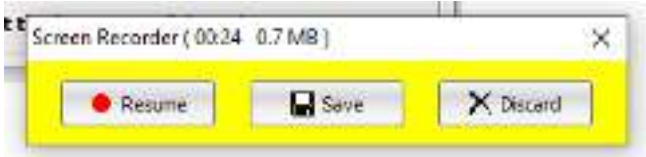

Klik **Save** untuk menyimpan hasil rekaman, **Resume** untuk kembali merekam atau **discard** untuk membuang rekaman yang sudah di buat.

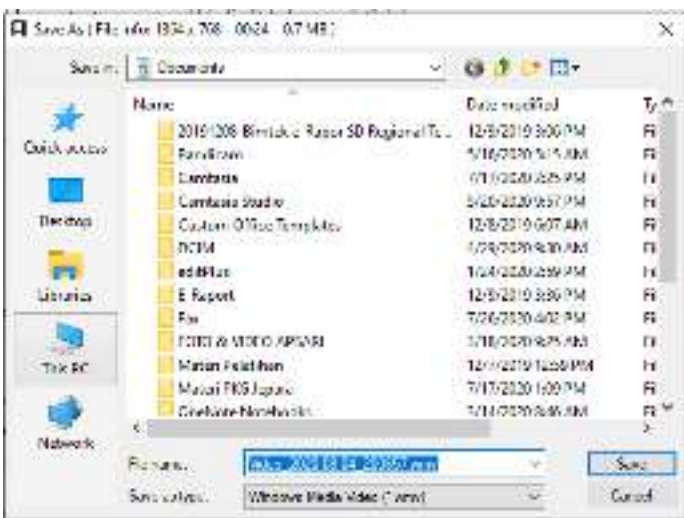

Simpan dalam folder dan nama yang diinginkan kemudian klik tombol Save, video rekaman layar sudah tersimpan.

Untuk instal cepat bisa dilakukan melalui :

s.id/faststone

atau lihat video tutorialnya di link berikut.

https://youtu.be/pNmXGrO5W3E

https://youtu.be/ckqmktU2F\_E